# moxee<sup>®</sup> 2

# **User Manual**

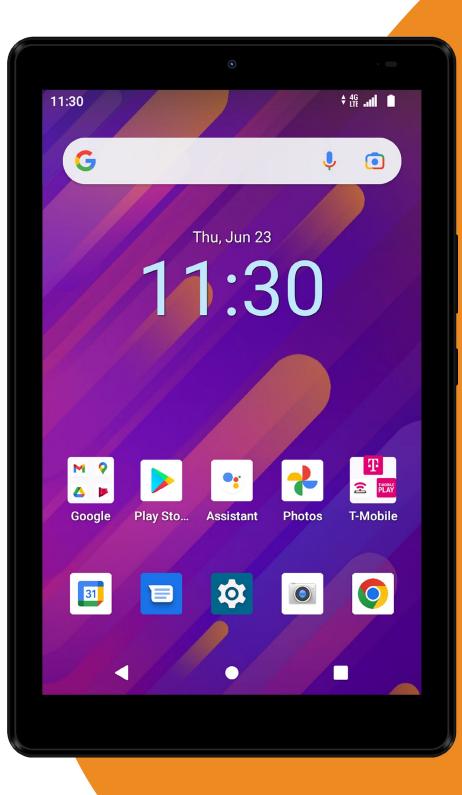

# **Table of Contents**

| Table of Contents                       | 2  |
|-----------------------------------------|----|
| About this user manual                  | 3  |
| Device overview                         | 4  |
| Assembly                                | 5  |
| Insert/Remove the Nano SIM and micro-SD | 5  |
| Charging                                | 6  |
| Battery                                 | 6  |
| Getting Started                         | 7  |
| Power on your device                    | 7  |
| Power off your device                   | 7  |
| First time set up                       | 7  |
| Home screen                             | 8  |
| Customize Home screen                   | 10 |
| Quick settings                          | 11 |
| Do not disturb                          | 11 |
| Notifications panel                     | 12 |
| Screen orientation                      | 12 |
| Set screen lock                         | 13 |
| Taking screenshots                      | 13 |

| Useful Applications           | 14 |
|-------------------------------|----|
| Download apps from Play Store | 14 |
| Uninstall apps                | 14 |
| Contacts                      | 15 |
| Messages                      | 16 |
| Camera                        | 17 |
| Photos                        | 20 |
| Gmail                         | 21 |
| YT Music                      | 22 |
| Google Apps                   | 23 |
| Settings                      | 24 |
| Others                        | 25 |
| Trouble shooting              | 26 |
| Appendix                      | 27 |
| Safety                        | 28 |

# About this user manual

Before using the device for the first time please read this user manual carefully to ensure safe and proper use.

This user manual content description is based on the device default settings. All figures and icons in this manual are for user reference only and may differ from the final product depending on the software version upgrade.

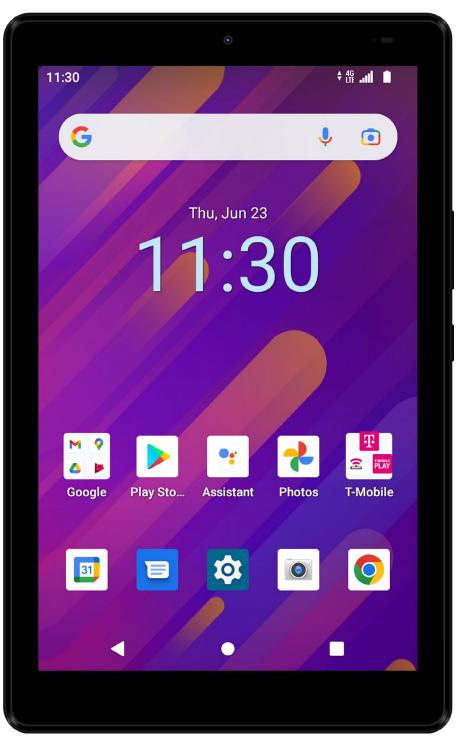

# **Device overview**

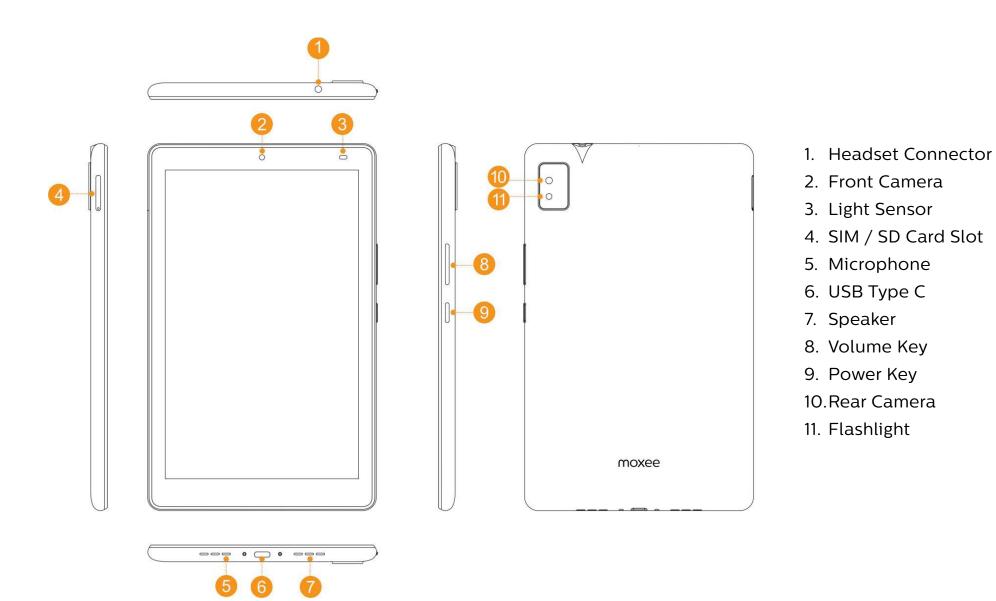

# Assembly

# Insert/Remove the Nano SIM and microSD Card

Note:

Your device only supports Nano SIM card (available from your carrier). To avoid damage to your device, do not attempt to insert any other SIM types.

The micro-SD Cards is sold separately.

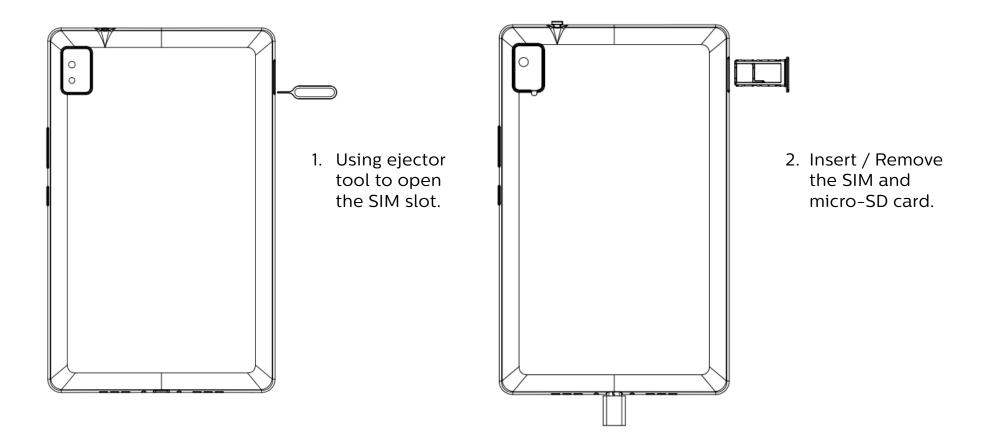

# Charging

Before first use, the battery should be charged completely.

- 1. Insert the USB Type C charging cable into the USB charger port.
- 2. Plug the charging head into the power outlet.
- 3. Remove the charging cable from the charger port when charging is complete.

Note: Please use the charging cable that came with the device. Using other charging cables may damage the battery or cause other hazards.

# Battery

Device's back cover and battery are non-removable. Attempting to remove either one will invalidate the device warranty.

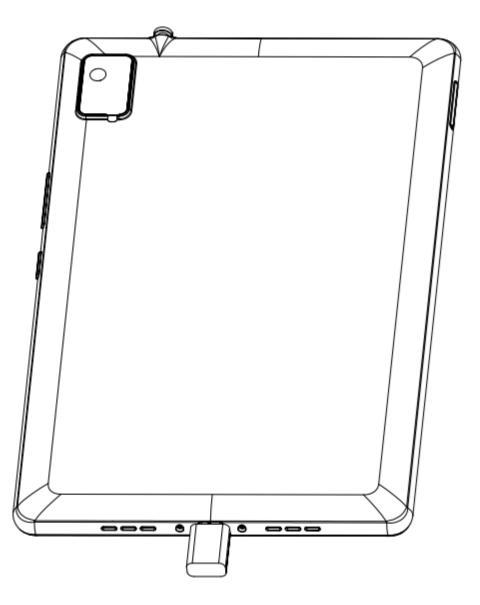

# **Getting Started**

# Power on your device

Long press the Power key until the device powers on. Unlock device screen by using Swipe, PIN, Password or Pattern if necessary. After unlocking the device, the Home Screen will be displayed.

# Power off your device

Long press the Power key until options popup and select Power off.

# First time set up

When you first power on the device, please follow on screen instructions to guide you through basic setting options.

- 1. Tap  $\checkmark$  to choose the system language from the list and tap START.
- 2. Set up an available Wi-Fi network then tap Next or tap Skip.
- 3. Set Date & time then tap Next.
- 4. Read Google Services and tap Accept to continue steps.
- 5. Set the screen lock to protect the device or tap Skip if you would like to set it later.
- 6. Read Accelerated Location service, check Location Consent and tap Next.
- 7. Tap FINISH to complete setup steps.

# Home Screen

The home screen is the starting point for accessing apps and functions on your device.

- 1. Status / Notification bar
- 2. Back key
- 3. Home key
- 4. Recent key
- 5. App shortcut
- 6. Swipe left or right to browse more screens

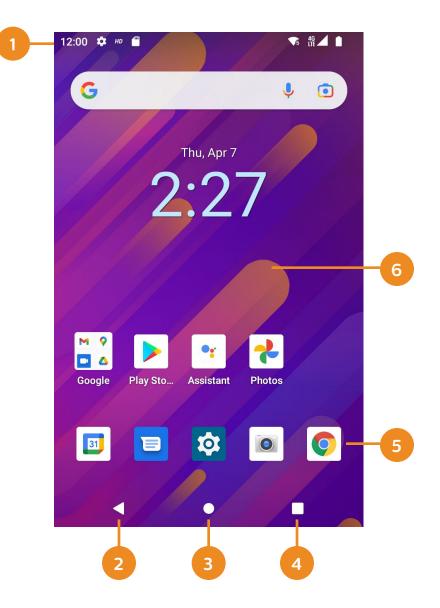

# Status / Notification icons

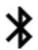

- Bluetooth enabled
- Wi-Fi connected

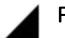

Full network signal

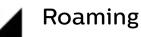

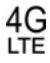

Connected to 4G LTE

Connected to 3G 3G

🛧 Airplane mode

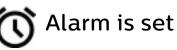

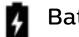

Battery saver on

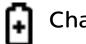

**Charging battery** 

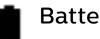

**Battery full** 

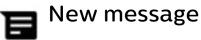

# **Customize Home Screen**

You can view and find all Apps, folders, and widgets on the Home Screen.

# Add an App shortcut

- 1. From App list, choose the App that you want to move and hold it, drag the icon to the top of the screen then Home Screen should open.
- 2. Drag the icon to the desired location you want to place the App and drop it.

#### Remove an App shortcut

Tap and hold the App icon you want to remove, drag the app to the X Remove at the top of the screen.

# Create a folder

- 1. Drag the App icon to another App you want to create a folder with and drop it, the folder should create right there.
- 2. Tap to open the folder and tap Unnamed Folder to name the folder.

# Change the Wallpaper

You can change the wallpaper for Home and Lock screen, choose from preloaded wallpapers or Photos app.

- 1. Tap and hold on an empty space on the Home Screen, the options list will show up.
- 2. Tap Wallpaper and select Wallpapers to open the images list.
- 3. Preview the images and select one.
- 4. Tap Set wallpaper, apply option should

display and let you choose apply screen.

#### Move Apps to another screen

- 1. Tap and hold the app that you want to move.
- 2. Drag it to the left or right side of the screen and drop it.

# Delete a folder

Tap on a folder to enter it and drag App icons out of folder. When one App icon is left, the folder should be dismissed.

# Add widget

- 1. Tap and hold on empty space on the Home Screen, the options list will show up.
- 2. Tap Widgets to open widgets list and choose widgets from list.
- 3. Drag and drop selected widget to the Home Screen.

# **Remove widget**

Tap and hold the widget and drag it to the  $\mathbf{X}$  Remove.

# Quick settings

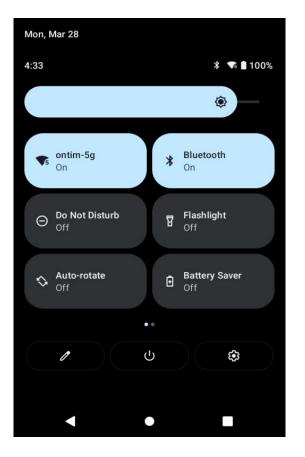

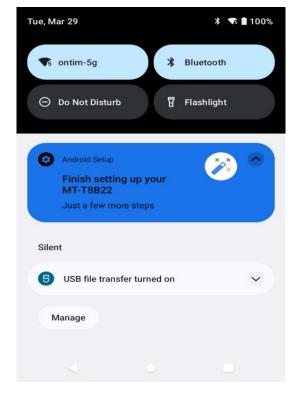

You can open the Quick settings by dragging the status bar downward from any screen.

- 1. Touch and hold the icon, the Settings screen for the corresponding function appears
- 2. To rearrange, add or remove icon, tap 🖉
- 3. Tap 🕸 to adjust the screen brightness.

# Do not disturb

To turn off some or all sounds, tap Do Not Disturb in the Quick settings.

# Notifications panel

You can open the Notifications panel from any screen

- 1. To access the Notifications panel, drag the status bar downward.
- 2. To open a notification, just tap it.
- **3.** To dismiss a notification, tap and swipe to right or left
- **4.** To dismiss all notifications, tap CLEAR ALL at the bottom of the Notifications panel.
- **5.** To close the Notifications panel, swipe up from the bottom of the screen or tap Back to close it.

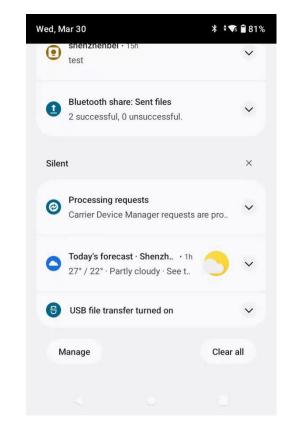

# Screen orientation

Tap Auto rotate icon from the Quick settings or go to Settings > Display, switch on Auto-rotate screen, device screen orientation can be set to automatically switch according to the device's physical orientation. If Auto-rotate screen is off, the device screen orientation should keep in landscape or portrait only,

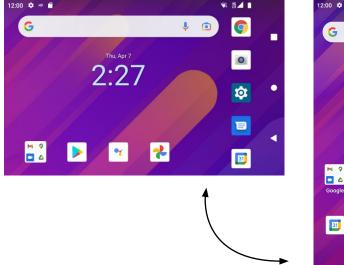

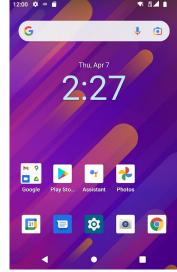

# Set screen lock

To ensure security and prevent unwanted access to your device, set a screen lock.

There are several options to help you protect your device privacy: Swipe up from the Home Screen, tap Settings > Security > Screen lock to enter the options list to choose:

- None: Select to disable screen lock.
- Swipe: Select to enable slide unlock screen.
- Pattern: Select to draw a pattern to unlock screen.
- **PIN**: Select to set up numeric PIN to unlock screen.
- **Password**: Select to setup a password to unlock screen.

# **Taking screenshots**

If you want to capture the current screen you are viewing, you can take screenshots.

#### Use key shortcut

Press and hold the Power and Volume down key at the same time for at least two seconds.

#### Use prompt option

Press and hold the Power key, and prompt option will display, tap Screenshot.

Note: The screenshots can be found in the Screenshots folder of the Photos.

# **Useful Applications**

# Download apps from Play Store

Play Store is the official online Google store for downloading applications, games, movies, and e-books. It includes both free and paid applications.

Note:

Before you start downloading from Play Store, make sure that you have network connection, preferably over Wi-Fi to limit data traffic charges.

To use Play Store, you need to have a Google account and be signed in.

- 1. Find and tap > icon
- 2. Find the item by browsing categories or by using the search bar.
- 3. Select the item to view app details, follow the onscreen instructions to complete the installation.

# Uninstall apps

To remove an app from your device, touch and hold selected app, then drag it to Uninstall.

To disable an app or force it to stop running, go to Settings > Apps > All apps and then select the app. Tap to enter selected app detail screen, you can choose DISABLE or FORCE STOP from screen.

# Contacts

You can save names, email addresses, numbers and more in Google Contacts. Contacts that are saved to your Google Account will sync with Google Contacts and all your devices.

# Add a contact

- 1. Tap ڬ open the Contacts.
- 2. At the bottom right, tap Add 📩
- 3. Enter the contact's name and an email or number.
- 4. To add name details: Next to 'Name', tap the Down arrow ♥.
- 5. To add a photo: At the top, tap Add contact photo <sup>(a)</sup>
- 6. To enter more information, such as a street address or notes: Tap More fields.
- 7. When you've finished, tap Save.

# Change contact details

- 1. Tap the contact that you want to edit.
- 2. At the bottom right, tap Edit estcorter.
- 3. If asked, choose the account.
- 4. Enter the contact's name, email address and number.
- To enter more information, tap More fields.

- To change the photo for a contact, tap the photo and choose an option.
- 5. Tap Save.

# Delete a contact

- 1. Tap the contact that you want to delete.
- 2. At the top right, tap > Delete.
- 3. Tap Delete again.
- 4. To delete multiple contacts at once, touch and hold each contact, then tap Delete.

# Messages

You can create and send messages to your contacts using the Messages app. Note: Before sending MMS, please check your data connection.

# Sending message

- 1. Tap 😳 icon to enter Messages.
- 2. Tap 🚥.
- 3. Specify a recipient and create a message
- 4. To use multimedia options, the message is sent as MMS, tap  $\oplus$ .
- 5. To access optional menu items, tap
- 6. Tap  $\stackrel{\triangleright}{sm}$  to send the message.

# Reading message

You can view exchanged message organized by contact. Tap Messages app to view receiving messages list. In the Messages list screen, tap the selected conversation to read it.

# **Configuring Messages settings**

Change Messages settings to fit your preferences.

- 1. Tap <sup>▶</sup><sub>MS</sub> icon to enter Messages.
- 2. Tap : > Settings from the message list.

# Camera

Using Camera app to take photos, selfies and video to keep all of your memorable moments.

# Zoom in or out

You can use zoom in or out on the camera screen while taking a photo or recording a video.

On the camera screen, pinch or spread two fingers to zoom in or out.

# **Taking pictures**

- 1. Tap Camera on the Home screen, tap screen to adjust focus for the different subject.
- 2. When ready to take picture, tap 🙆.

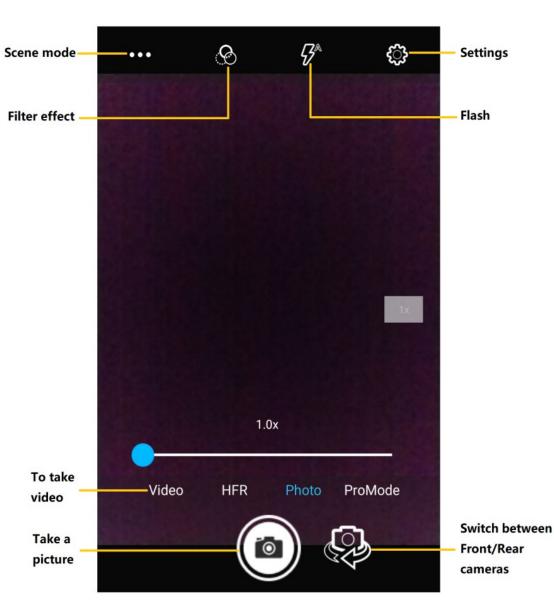

# Taking video

- 1. Tap Camera <a>O</a> on the Home screen, tap Video icon to enter video mode and start recording.
- 2. Tap Pause 1 to temporarily stop and Resume 1 to continue recording.
- 3. When finished recording, tap to exit video mode.

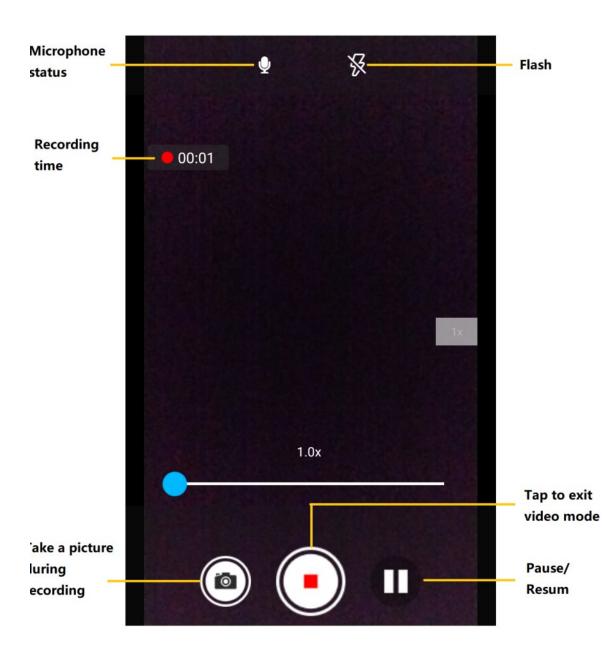

# Customize camera settings

You can customize a variety of camera settings to fit your preferences. Tap 😳 on the screen.

| GPS location        | Switch on save the image with GPS location data                                          |
|---------------------|------------------------------------------------------------------------------------------|
| Face detection      | Activate / deactivate face detection                                                     |
| Storage             | Select where to store the pictures and videos in the internal storage or SD card $^{st}$ |
| Countdown timer     | Set the timer to automatic take photos or video after specified period of time           |
| Continuous shot     | Activate / deactivate continuous shot                                                    |
| Picture size        | Select size for taking photos                                                            |
| Picture quality     | Select quality for taking photos                                                         |
| Exposure            | Select exposure value                                                                    |
| White balance       | Select effects of white balance                                                          |
| Shutter sound       | Activate / deactivate this function                                                      |
| Video quality       | Select size for recording videos                                                         |
| Video duration      | Select the value of recording duration                                                   |
| Image stabilization | Activate / deactivate this function                                                      |

\* Available when a SD card is inserted.

# **Photos**

Open the Google Photos to see all the photos and videos on your device.

# Find the taken photo

- 1. Tap 💠 open the Google Photos.
- 2. You should see the photos that you've taken. Find the photos / videos in the category of Camera or Screenshot. Tap to selected it to review it.

# **Use Filters**

- 1. Tap the photo that you want to edit > Edit  $\vec{z}$ .
- 2. Scroll through the filters at the bottom. Select a few to see how they look.
- 3. In the top right, tap Save copy.

#### **Share Photos**

- 1. The photo that you've just edited should still be on your screen. At the bottom-left, tap ≤ Share > Create link.
- 2. Use a Messages or G-mail to send someone the link that you've just copied.

#### **Delete Photos**

Form the Photos list screen, touch and hold a photo that you want to delete. Select another photo that you want to move to the bin. At the top-right, tap

# G-mail

G-mail is an easy-to-use email app that keeps your messages safe. Get your messages instantly via push notifications, read and respond online & offline, and find any message quickly.

# Add an account

- 1. Open G-mail M
- 2. In the top right, tap your profile picture.
- 3. Tap Add another account.
- 4. Choose the type of account that you'd like to add.
- If you check work or school emails through Outlook for Windows, select Outlook, Hotmail and Live.
- If you can't see your email service, select Others.
- 5. Follow the instructions on the screen to add your account.

#### Remove an account

- 1. Open the G-mail app.
- 2. In the top right, tap your profile picture.
- 3. Tap Manage accounts on this device.
- 4. Tap the email account that you want to remove.
- 5. Tap Remove account.

# Go to G-mail Settings Page

In G-mail settings page, you can add an email signature, choose which emails you get notified about or change other settings.

- 1. Open the G-mail app.
- 2. In the top left, tap Menu.
- 3. Tap General settings or the account that you want to change.

# **YT Music**

With YouTube Music, you can listen to the latest hits, stay connected to the artists you love and discover lots of new music to enjoy on all of your devices.

#### Using YouTube Music

When open YouTube Music, you'll see three tabs. Select any of these tabs or use search to find all of your favorite songs, artists, and albums.

- Home: Take a look at customized stations and recommendations based on your current mood, activity or listening history. When you sign into YouTube Music with your Google Account, you'll also see recommendations based on music that you've listened to on YouTube.
- Hotlist: Find featured music and what's currently popular on YouTube.
- Library: See songs, playlists, and albums that you've added to your library.

To learn more about YouTube Music, please visit: music.youtube.com

# **Google Apps**

Using Google apps by setting a Google account. The Google account sign in screen appears automatically when you use a Google app for the first time. If you do not have a Google account, create one from your device.

#### 31 Calendar

The Calendar app allows quickly switch between month, week and day view, and all your calendar in one place. Please visit **support.google.com/calendar** to learn more.

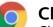

#### Chrome

Chrome is a fast, easy to use and secure web browser. Please visit **support.google.com/chrome** to learn more.

# Drive

It is a save place for all your files and puts them within reach from all your devices. Please visit **support.google.com/drive** to learn more.

# 🛛 Duo

Make simple and high-quality video callings to your family, friends and anyone else. Please visit support.google.com/duo to learn more.

# **Files**

Files is a file management app that helps you free up space, find the files faster, share files offline and back up files to the cloud. Please visit **support.google.com/files** to learn more.

# **Google Assistant**

Device has built-in Google Assistant, it ready to help when and where you need it. Start with: "Hey Google". Please visit **support.google.com/assistant** to learn more.

# Google

Keeps you in the know about things that matter to you, the more you use Google app, the better it gets. Please visit **support.google.com/web** search to learn more.

#### Keep notes

Create, edit, and share you notes with Google Keep. Please visit **support.google.com/keep** to learning more.

# ) Maps

Use Google Maps on your device to search, explore and find your way around the world. You must enable location services to use Google Maps service. Please visit **support.google.com/maps** to learn more.

# **Play Store**

You can find and download apps and digital content in the Google Play Store. Please visit **support.google.com/play** to learn more.

# 🄰 YouTube

Watch, edit and upload videos, express comments or share, cast a video to your TV and more that all inside in app. Please visit support.google.com/youtube to learn more.

- 1. Access to Internet through Wi-Fi network, go to Settings > Network & internet > Wi-Fi.
- 2. Tap switch on/off to activate it, available network list will display.
- 3. Select the network that you want to connect to. Some networks are secured you may need to enter the password to be able to connect.

#### Wi-Fi hotspot

- Go to Settings > Network & Internet > HotSpot & tethering, tap Mobile hotspot.
- 2. Turn on Mobile hotspot to activate it.

#### **USB** tethering

- Connect your device to computer via USB type C, go Settings > Network & Internet > HotSpot & tethering, tap USB tethering.
- 2. Tap for USB tethering to activate it

Note: These options may incur additional data usage fee, depending on your data plan. Please connect your network operator for detail, and if device in roaming service, extra fees may be charged.

# Bluetooth

Connect your device and a Bluetooth headset or other Bluetooth devices.

- 1. Go to Settings > Connected devices > Connection preferences > Bluetooth.
- 2. Tap to turn on Bluetooth.
- 3. Tap Pair new device or devices display in available list automatically.
- 4. Select a device from the list.

Note: Bluetooth devices are sold separately

# Configuring the sound settings

You can define the default ringtone for alarm and incoming notifications, messages, and so on. You can also adjust the volume for each sound type.

- 1. Swipe up from the Home screen, tap Settings > Sound.
- 2. Position the slider to adjust volume for Media, Call, Ring or Alarm separately.
- 3. Set sound for Ring and Alarm separately.
- 4. Touch Advanced and expand options and select a named switch to turn its sound on or off.

#### Language Set up

- 1. Go to Settings > System > Languages & input > Languages > Add a language.
- 2. Select the language that you want to add from the list.
- 3. Drag the added language to the first line.

# Performing a factory reset

Factory reset will erase all data from your device's internal storage. Please make sure to back up important data on your device before restoring factory settings.

- 1. Go to Settings > System.
- 2. Tap Reset options to expand options list
- 3. Tap Reset options > Erase all data (factory reset), and then tap Erase all data.

# Others

# **Check Software Updates**

Before software updated, please make sure:

- 1. Device already connected to Wi-Fi network and network connection signal is strong.
- 2. Make sure device battery is fully charged. To check current battery level go to Settings > Battery.

#### Start software update:

- 1. Go to Settings > System > System updates.
- 2. Tap Check for update and the device will check latest SW version is available or not. If SW version is available, tap Download update. After software is downloaded, tap Install update > Install latest SW version.

# **Transfer Files to Computer**

- 1. Use the USB Type C cable connection between a computer and your device to transfer files. USB notification and icon should display on the device and status bar when the USB is connected.
- 2. Tap the notification to open USB Preferences, you can choose if you want to charge device or transfer files.
- 3. Tap File transfer to organize files.

Note:

1. If you want to use MTP, please make sure MTP driver has been installed in your computer.

2. PTP is let you transfer photos using camera software and transfers any files on computer that's don't support MTP.

# Troubleshooting

This section lists some situations you might encounter when using your device. Before you call your service provider, please review following instructions and advise, some problems are easy and can fix yourself.

#### Device does not power on

Please charge the battery for at least 30 minutes to ensure the minimum battery power and then press and hold the power key switch it on again.

# Device has system crash or not responded

To perform a soft reset of your device, simply press and hold the Volume Down and Power keys until the device restarts.

# **Charging error**

- Make sure that you are using the proper charger that comes with the device.
- Make sure that your battery is not completely discharged; if the battery power has been discharged for a long time, it may take around 10 minutes to display the battery charging indicator on the screen.
- Make sure that charging is carried out under normal temperature.
- Make sure the charger and its connection to the device.
- Check that the charging port not damaged.

# The battery drains faster than before

- If you expose the device or the battery to very cold or hot temperatures, the battery life may be reduced.
- Battery consumption will increase when you use certain features or apps, for example: GPS, games, or the Internet.
- The battery is consumable, and the battery life will get shorter over time.

# SIM Card PIN Lock

• Contact your network carrier to ask the Personal Unblocking Key (PUK) code.

# SIM Card Error

- Make sure the SIM card is correctly inserted.
- Make sure the SIM card chip is not damaged.

# No network connection or "No service" is display

- Make sure that you are not outside the carrier network area. Move and check the network.
- Check with your carrier that your SIM card is valid.
- Please make sure device not in airplane mode.

# Insufficient memory prompt display during app installation

Please remove unnecessary files or apps on device to free up some memory and try to install again.

#### **Cannot access the Internet via a wireless network** Restart the wireless router or go to

#### If device hangs or freezes

Restart the device: If your device freezes or hangs, you may need to turn the device off and then turn on again.

**Reset the device:** If restart the device does not solve your problem, please do a factory data reset.

On the settings screen, tap System > Reset options > Erase all data (factory reset).

This method resets all settings for the device and deletes data. Before factory reset device, make sure to back up copies of all-important data stored in the device.

If you registered a Google Account to the device, you must sign into the same Google Account after resetting the device.

#### Device can't be detected by others via Bluetooth

- Make sure the Bluetooth wireless feature is activated on your device.
- Make sure the Bluetooth wireless feature is activated on the device you wish to connect to.
- Make sure your device and the other Bluetooth device are within the Bluetooth detection range.

#### Can't connect my device to my computer

- Make sure the USB cable you are using is compatible with your device.
- Make sure you have the proper driver installed and updated on your computer.

# Appendix

#### Approved firmware versions.

This device will only operate with firmware versions that have been approved for use by your wireless carrier and the device manufacturer. If unauthorized firmware is placed on the device, it will not function.

#### Information about safeguarding devices

The wireless carrier and device manufacturer encourages customers to take appropriate measures to secure their handsets and invites them to take advantage of the features available on this handset to help secure it from theft and/or other unauthorized access and use. This handset has a locking function (e.g., user-defined codes or patterns) that can serve as a first line of defense against unauthorized use or access to stored information. Preloaded security applications that allow customers to track or locate misplaced devices can be found on several devices. Lost or stolen devices should be immediately reported to your wireless carrier so that proper measures can be taken to protect accounts. For additional information, visit your wireless carrier's website for privacy policies.

#### Additional information

Use of the device to connect to the Internet requires qualifying service, or access to a Wi-Fi connection. Device and screen images simulated. Coverage not available in some areas. See Terms and Conditions (Including arbitration provision) at your wireless carrier website, for rate plan information, charges for features and services, and restrictions and details.

#### Safety

- Electrical equipment may be susceptible to electromagnetic interference. Position the device away from electronic equipment to avoid potential interference.
- Consult a medical physician prior to using the device near any medical devices which may be affected, such as hearing aids and pacemakers.
- Do not use your device where there are explosive gases or explosive products being processed.
- Aftermarket accessories may affect device performance or device stability and may increase the probability of personal injury.
- Do not attempt to disassemble the device. There are no interchangeable parts in the casing. Any changes to the device could void the manufacturer's warranty.

- Do not allow the device or accessories to come into contact with, or submerge in, liquid or moisture at any time.
- Do not place objects on top of the device. Do not expose the device to direct sunlight, store it in hot areas or otherwise overheat the device as high temperature can reduce the life expectancy of the device.
- Children should be supervised and taught to use the device appropriately.
- Use an antistatic cloth to clean the device. Do not use chemical or abrasive cleansers or risk of damage to the casing may occur.
- Use the device within the listed environmental ranges:
  - Temperature range of 0°C-+49°C
  - Storage temperature range -30°C-+70°C
  - Humidity range 0%-90%.
- Do not place the device alongside item affected by magnetic fields such as credit cards, disk drives or other magnetic media.
- Do not paint the device.
- Do not drop, throw, or subject the device to other physical trauma.
- Stay Eco-friendly. Recycle the packaging of your device after installation.
- Consult with the facility on any questions regarding the use of this device on hospital grounds.

#### **Road Safety**

- Do not use the device or any mobile devices while operating a vehicle.
- Do not store or carry flammable or explosive materials in the same compartment as the device.
- Airbag deploys with extreme force. Do not place any objects in the area over the airbag or in the airbag deployment area. If any item is improperly installed in the airbag deployment path while the airbag is jettisoned, serious injury could result.

#### Third Party Equipment

The use of third-party equipment, cables, or accessories, not made or authorized by KonnectONE, LLC, may invalidate the warranty of the device and also adversely affect the device performance and stability.

#### Efficient Use

For optimum performance with minimum power consumption, do not cover the device with anything. Covering the device may cause damage by operating at higher power levels than recommended.

#### California Proposition 65 Warning

The device includes batteries, circuit boards and other materials that can expose you to chemicals including cobalt lithium nickel oxide, and nickel, which are known to the State of California to cause cancer and birth defects or other reproductive harm. For more information, go to www.P65Warnings.ca.gov.

#### **RF Exposure Information (SAR)**

This device complies with part 15 of the FCC rules. Operation is subject to the following two conditions: (1) this device may not cause harmful interference, and (2) this device must accept any interference received, including interference that may cause undesired operation.

NOTE: The manufacturer is not responsible for any radio or TV interference caused by unauthorized modifications or changes to this equipment. Such modifications or changes could void the user's authority to operate the equipment.

The device for operation in the band 5150–5250 MHz(for IC:5150-5250MHz) is only for indoor use to reduce the potential for harmful interference to co-channel mobile satellite systems.

The FCC has granted an Equipment Authorization for this device with all reported Specific Absorption Rate ("SAR") levels evaluated in compliance with the FCC RF exposure guidelines. SAR information on this device is on file with the FCC and can be found under the Display Grant section of www.fcc.gov/oet/ea/fccid after searching on FCC ID: 2APQU-MT-T8B22.

The highest SAR value for this device as reported to the FCC when tested for use in body is 1.149 W/Kg. While there may be differences between the SAR levels of various devices at various positions, they all meet the government requirement. The SAR limit of USA (FCC) is 1.6 W/kg averaged over one gram of tissue.

Any changes or modifications not expressly approved by the party responsible for compliance could void the user's authority from the FCC to operate this equipment. This transmitter must not be co-located or operating in conjunction with any other antenna or transmitter.

#### **CTIA** Compliance.

a) Do not disassemble or open crush, bend or deform, puncture or shred.

b) Do not modify or remanufacture. Attempt to insert foreign objects into the battery, immerse or expose to water or other liquids expose to fire, explosion, or another hazard.

c) Only use the battery for the system for which it is specified.

e) Do not short circuit a battery or allow metallic conductive objects to contact battery terminals.

f) Promptly dispose of used batteries in accordance with local regulations.

g) Battery usage by children should be supervised.

h) If the device or battery is dropped and the user suspects damage, take it to a service center for inspection.

i) Improper battery use may result in a fire, explosion, or another hazard.

Note: This equipment has been tested and found to comply with the limits for a Class B digital device, pursuant to part 15 of the FCC Rules. These limits are designed to provide reasonable protection against harmful interference in a residential installation. This equipment generates, uses and can radiate radio frequency energy and, if not installed and used in accordance with the instructions, may cause harmful interference to radio communications. There is no guarantee that interference will not occur in a particular installation. If this equipment which can be determined by turning the equipment off and on, you should: Reorient or relocate the receiving antenna; Increase the separation between the equipment and receiver; Connect the equipment into an outlet on a circuit different from that to which the receiver is connected; and/or consult the dealer or an experienced radio/ TV technician for help.

#### **Consumer Limited Warranty**

KonnectONE, LLC ("K1") offers you a limited warranty that the enclosed Moxee<sup>™</sup> Tablet 2 (the "Product") will be free from defects in material and workmanship for a period that expires one year from the date of sale of the Product to you. This limited warranty is conditioned upon the following: you are the original end-user purchaser of the Product, you purchased and use the Product in the United States, and your purchase was made from a supplier authorized by K1. This limited warranty is not transferable to any third party, including but not limited to any subsequent purchaser or owner of the Product. Transfer or resale of a Product will automatically terminate this limited warranty coverage with respect to that Product. K1 will, at its sole and absolute discretion, either repair or replace a Product (for which K1 may use refurbished parts of similar quality and functionality), provided that such Product is found by K1 to be

defective in material or workmanship. If K1 determines that it is unable to repair or replace such Product, K1 will refund the purchase price for such Product, provided that the subject Product (i) is returned to a K1 authorized service center within the one-year warranty period, and (ii) is accompanied by a proof of purchase in the form of a bill of sale or receipted invoice which evidences that the subject Product is within the one-year warranty period. After the one-year warranty period, K1's limited warranty will not apply. In the event your limited warranty has expired, or if the Product is not found to be defective in material or workmanship, then you must pay all shipping, parts and labor charges incurred to repair or replace your Product, provided that if the Product is deemed un-repairable or has been removed from the list of products supported by K1, you will only be liable for shipping and labor charges. This limited warranty does not cover and is void with respect to the following: (i) any Product which has been improperly installed, repaired, maintained or modified; (ii) any Product which has been subjected to misuse (including any Product used in conjunction with hardware electrically or mechanically incompatible or used with accessories not approved by K1), abuse, accident, physical damage, abnormal operation, improper handling, neglect, exposure to fire or liquid; (iii) any Product operated outside published temperature ratings; (iv) cosmetic damage. (v) any Product on which warranty stickers or Product serial numbers have been removed, altered, or rendered illegible: (vi) cost of installation, removal or reinstallation. (vii) signal reception problems (unless caused by defects in material and workmanship); (viii) damage as a result of fire, flood, acts of God or other acts which are not the fault of K1 and which the Product is not specified to tolerate, including damage caused by mishandling and shipping. (ix) consumables (such as batteries); or (x) any Product which has been opened, repaired, modified, or altered by anyone other than K1 or a K1 authorized service center.

USE ONLY K1 APPROVED ACCESSORIES WITH K1 PRODUCTS. USE OF ANY UNAUTHORIZED ACCESSORIES MAY BE DANGEROUS AND WILL INVALIDATE THE PRODUCT WARRANTY IF SUCH ACCESSORIES CAUSE DAMAGE OR A DEFECT TO THE PRODUCT.

Google, Android, Google Play, and other marks are trademarks of Google LLC.

# **moxee**<sup>m</sup>

# www.moxee.com